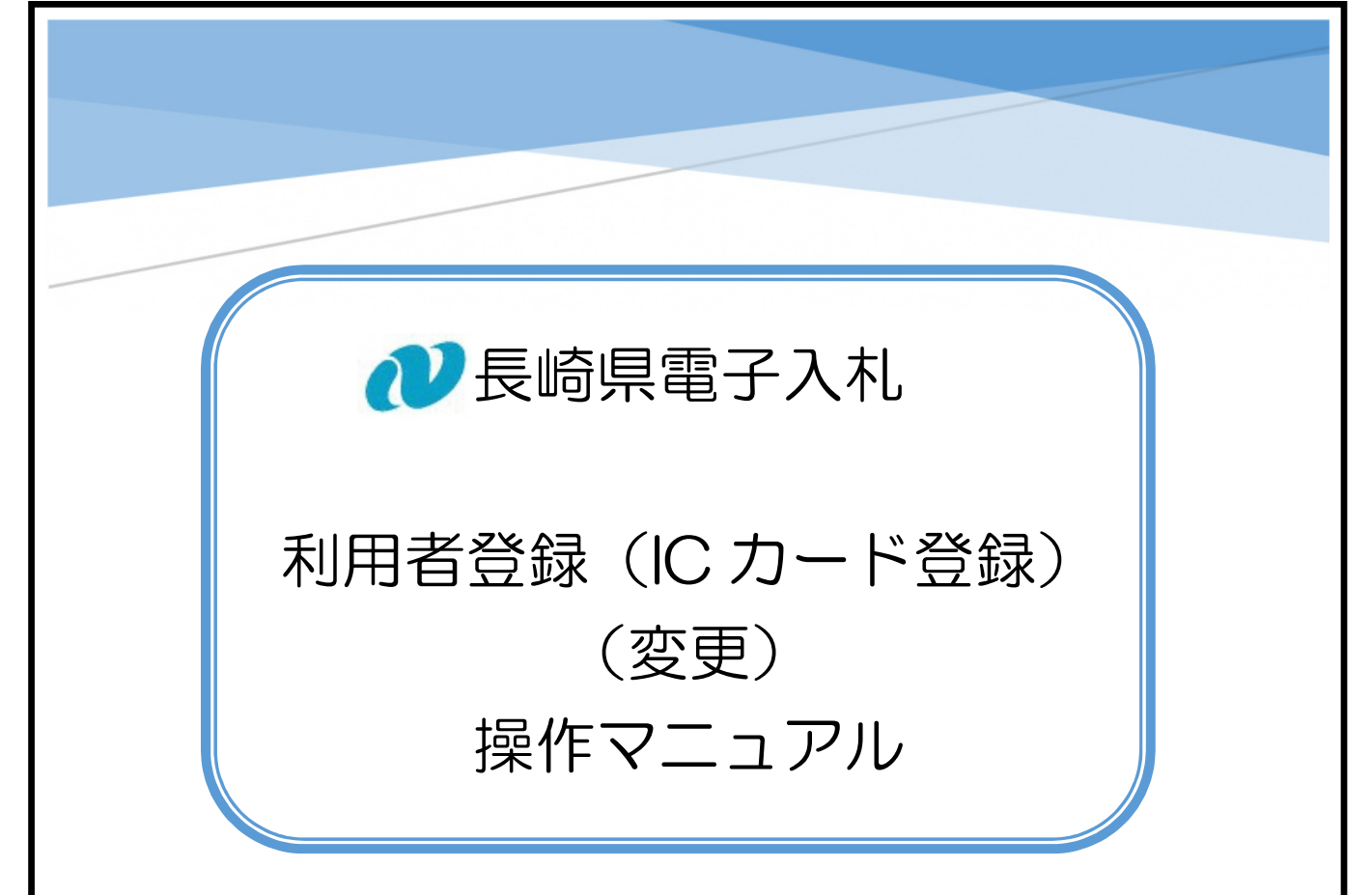

「商号」「企業住所」等が変更となった場合の手続きです。 ※「代表者」の変更の場合は、利用者登録(IC カード登録)(新規) 操作マニュアルを参照してください

## 【関連資料】

- 1) 長崎県電子入札 参加申請 操作マニュアル
- 2) 長崎県電子入札 利用者登録 (IC カード登録) 操作マニュアル
- 3) 長崎県電子入札 利用者登録 (IC カード登録) (変更) 操作マニュアル 【本書】

## 目次

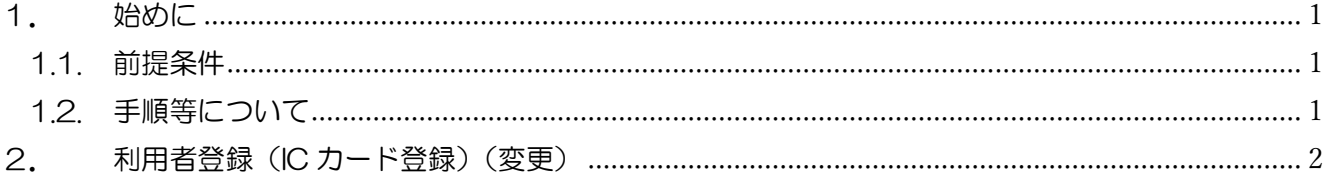

- 1. 始めに
	- 1.1. 前提条件

電子入札参加申請及び利用者登録(初回)の完了後の手続きです。また、商号等の変更後、 入札参加資格申請後の変更手続き(土木部監理課日P参照)を完了させておく必要がありま す。

利用者登録(変更)は、電子入札システムにICカード情報を登録する作業なので、お手元 に新しい商号等で取得したICカードが必要です。

1.2. 手順等について

利用者登録(変更)は、次の順に手続きして下さい。

- 1)入札参加資格申請後の変更手続きの実施
	- ⇒ 詳細は、土木部監理課のホームページを参照してください。 変更手続き完了後、翌開庁日以降に利用者登録(変更)の手続きが可能です。
- 2)電子入札システム で 「利用者登録(変更)」

⇒ 操作方法を本書で説明します。

※IC カードを複数枚所有している場合は、「利用者登録」を枚数分実施してください。

「利用者登録(変更)」完了後、翌開庁日以降に長崎県電子入札にご参加いただけます。

## 2. 利用者登録(IC カード登録)(変更)

新規利用者登録(IC カード登録)(変更)の手順について説明します。

1) 電子入札システムにアクセスすると次の画面が表示されますので、下記のとおり選択して ください。

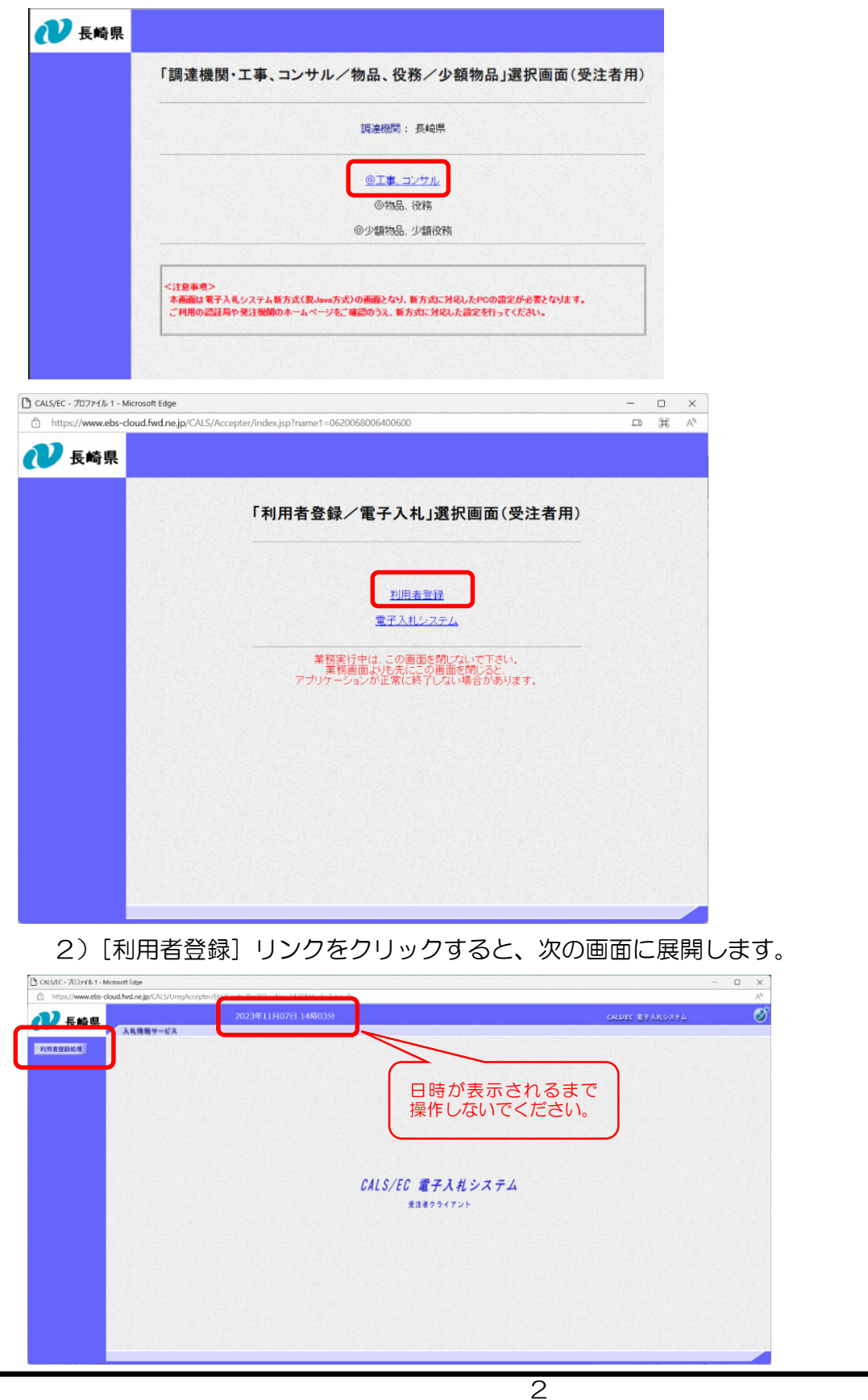

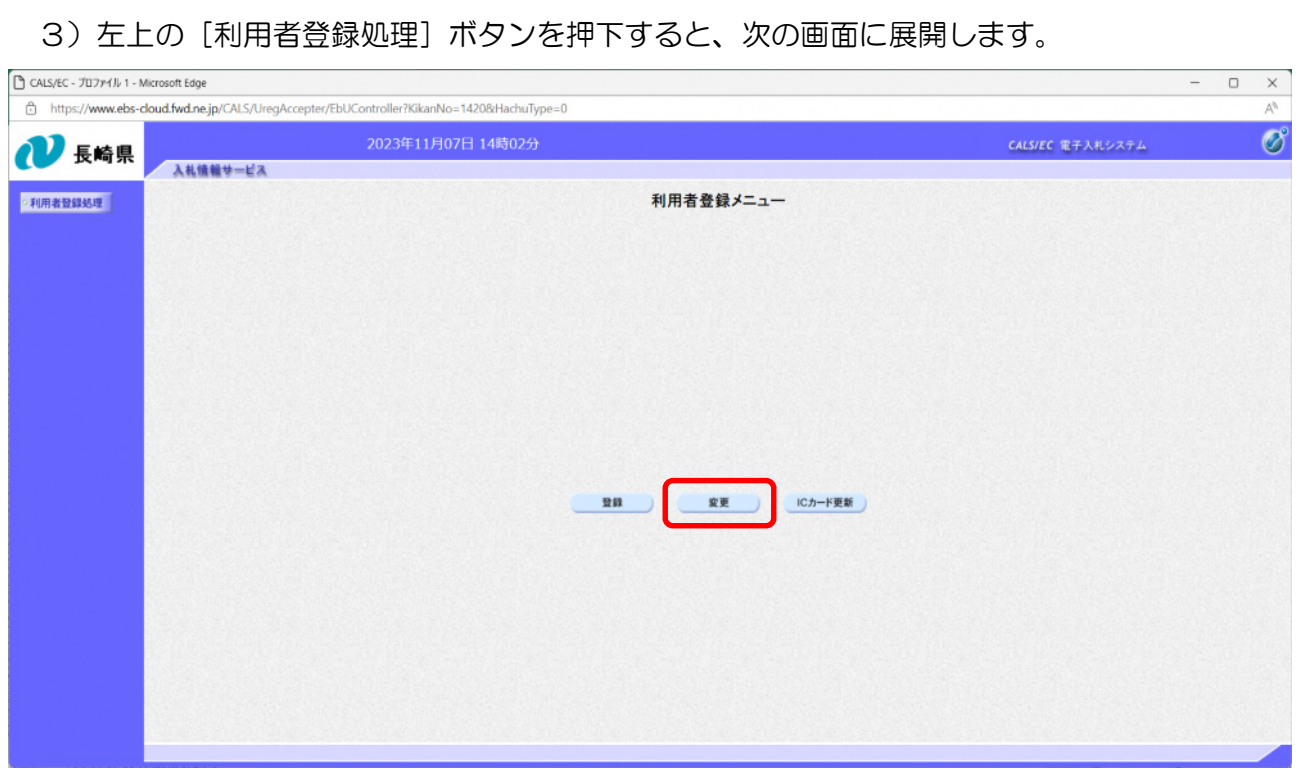

4)[登録]ボタンを押下すると、次のダイアログが表示されます。

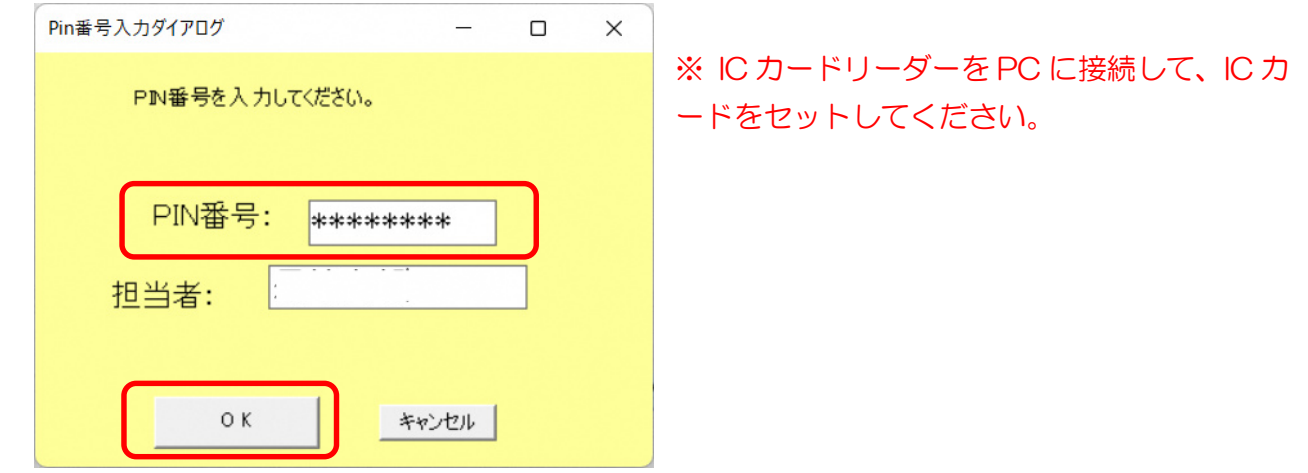

5) 認証局から発行された PIN 番号を入力し [OK] ボタンを押下すると、次の画面が表示されま す。

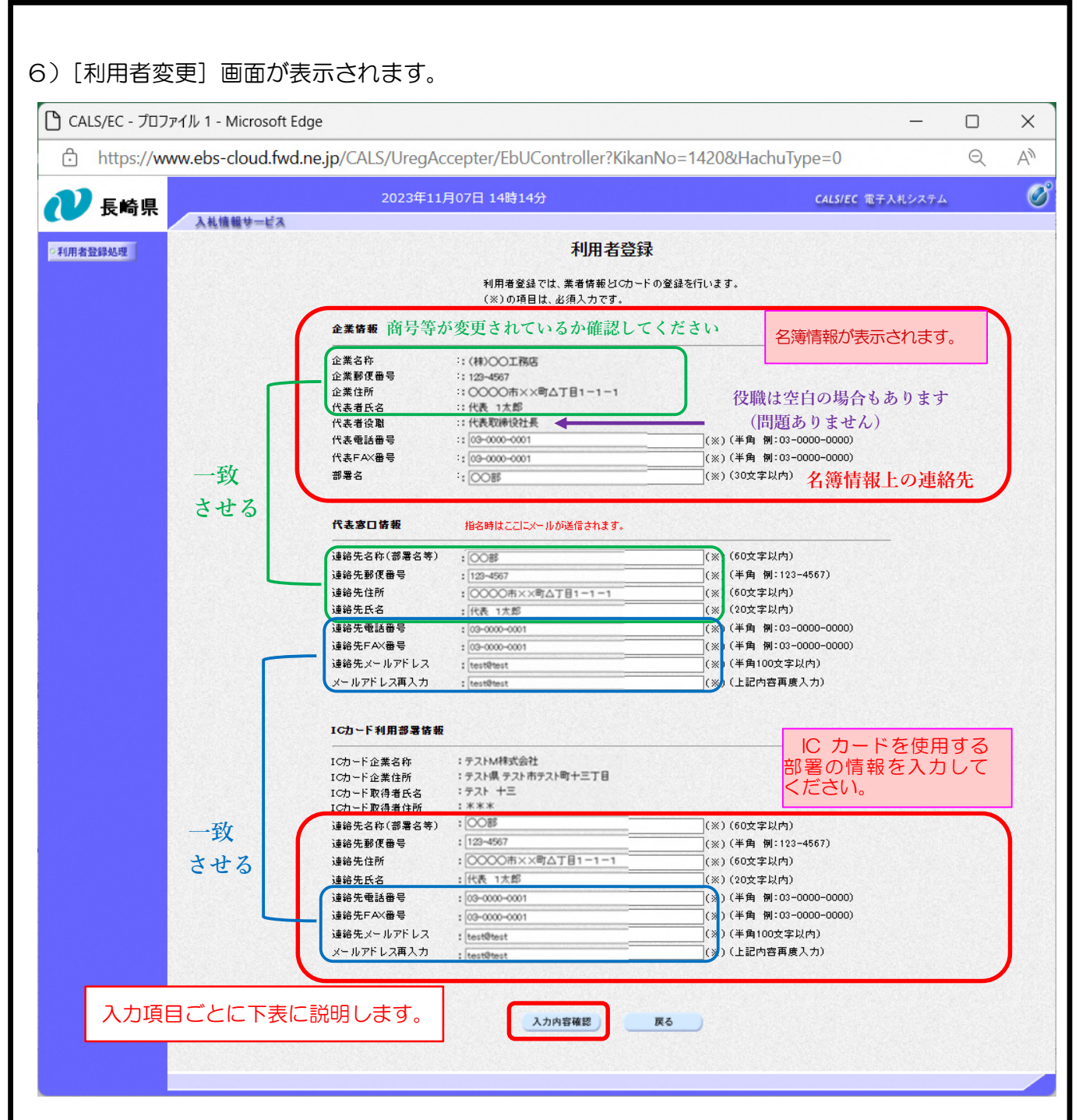

## 【入力項目ごとの説明】

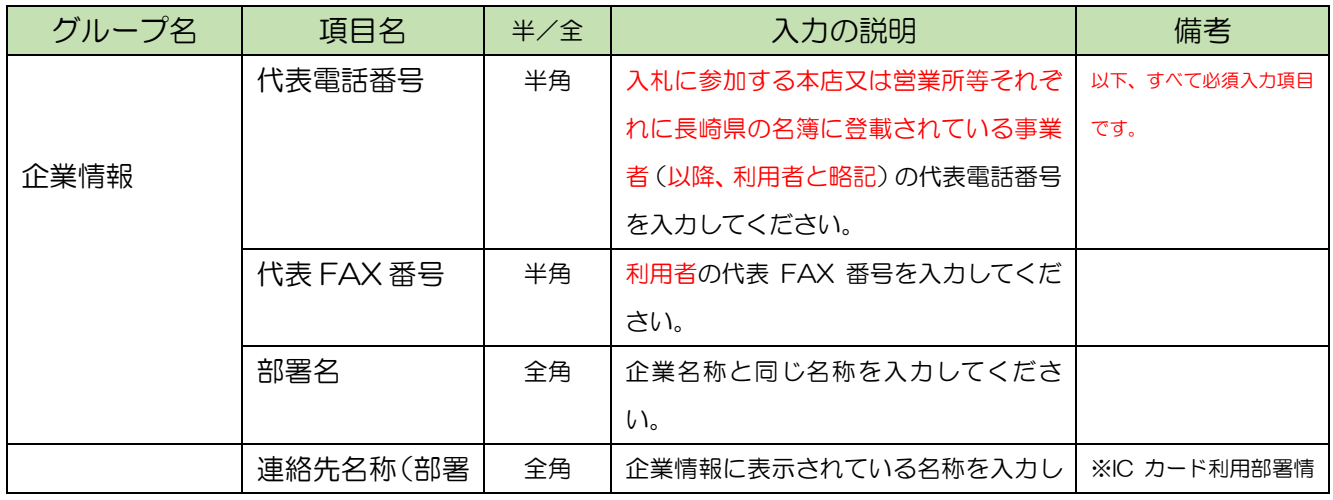

長崎県電子入札 利用者登録(IC カード登録)(変更) 操作マニュアル

| グループ名  | 項目名        | 半/全 | 入力の説明                 | 備考           |
|--------|------------|-----|-----------------------|--------------|
|        | 名等)        |     | てください。                | 報と異なる場合もあり   |
|        |            |     |                       | 得ます。         |
|        | 連絡先郵便番号    | 半角  | 企業情報に表示されている郵便番号を入    | ※IC カード利用部署情 |
|        |            |     | カしてください。              | 報と異なる場合もあり   |
|        |            |     |                       | 得ます。         |
|        | 連絡先住所      | 全角  | 企業情報に表示されている住所を入力し    | ※IC カード利用部署情 |
|        |            |     | てください。                | 報と異なる場合もあり   |
|        |            |     |                       | 得ます。         |
|        | 連絡先氏名      | 全角  | 企業情報に表示されている代表者氏名を    | 受任営業所の場合は    |
|        |            |     | 入力してください。             | 受任者(営業所の代    |
|        |            |     | ※ICカード取得者氏名とも同一       | 表者等)         |
| 代表窓口情報 | 連絡先電話番号    | 半角  | IC カードを実際に利用する部署の電話番  | ※利用者と異なる場合   |
|        |            |     | 号を入力してください。           | もあり得ます。      |
|        |            |     | ※IC カード利用部署情報と同一      |              |
|        | 連絡先 FAX 番号 | 半角  | IC カードを実際に利用する部署の FAX | ※利用者と異なる場合   |
|        |            |     | 番号を入力してください。          | もあり得ます。      |
|        |            |     | ※IC カード利用部署情報と同一      |              |
|        | 連絡先メールア    | 半角  | IC カードを実際に利用する部署の電子メ  | 電子入札システムか    |
|        | ドレス        |     | ールアドレスを入力してください。      | らの連絡はこのアド    |
|        |            |     | ※IC カード利用部署情報と同一      | レスに送信されま     |
|        |            |     |                       | す。           |
|        |            |     |                       | ※電子入札参加申請    |
|        |            |     |                       | の登録と同一の電子    |
|        |            |     |                       | メールアドレスを設    |
|        |            |     |                       | 定してください。     |
|        |            |     |                       |              |
|        | メールアドレス    | 半角  | 同上。                   |              |
|        | 再入力        |     |                       |              |
|        |            |     |                       |              |
|        | 連絡先名称(部署   | 全角  | ⅠC カードを実際に利用する部署の連絡先  |              |
|        | 名等)        |     | 名称を入力してください。          |              |
|        |            |     | (部署名等)                |              |
|        | 連絡先郵便番号    | 半角  | IC カードを実際に利用する部署の郵便番  |              |
|        |            |     | 号を入力してください。           |              |
|        |            |     |                       |              |
|        | 連絡先住所      | 全角  | IC カードを実際に利用する部署の住所を  |              |
|        |            |     | 入力してください。             |              |
|        |            |     |                       |              |
|        | 連絡先氏名      | 全角  | IC カードを実際に利用する部署の連絡可  |              |

長崎県電子入札 利用者登録(IC カード登録)(変更) 操作マニュアル

| グループ名     | 項目名        | # / 2 | 入力の説明                 | 備考 |
|-----------|------------|-------|-----------------------|----|
|           |            |       | 能な方の氏名を入力してください。      |    |
|           |            |       |                       |    |
| IC カード利用部 | 連絡先電話番号    | 半角    | IC カードを実際に利用する部署の電話番  |    |
| 署情報       |            |       | 号を入力してください。           |    |
|           |            |       | ※代表窓口情報と同一            |    |
|           | 連絡先 FAX 番号 | 半角    | IC カードを実際に利用する部署の FAX |    |
|           |            |       | 番号を入力してください。          |    |
|           |            |       | ※代表窓口情報と同一            |    |
|           | 連絡先メールア    | 半角    | IC カードを実際に利用する部署の連絡可  |    |
|           | ドレス        |       | 能な方の電子メールアドレスを入力して    |    |
|           |            |       | ください。                 |    |
|           |            |       | ※代表窓口情報と同一            |    |
|           |            |       |                       |    |

8) 各項目の入力値を確認のうえ、[入力内容確認] ボタンを押下してください。

9) 次の画面が表示されます。

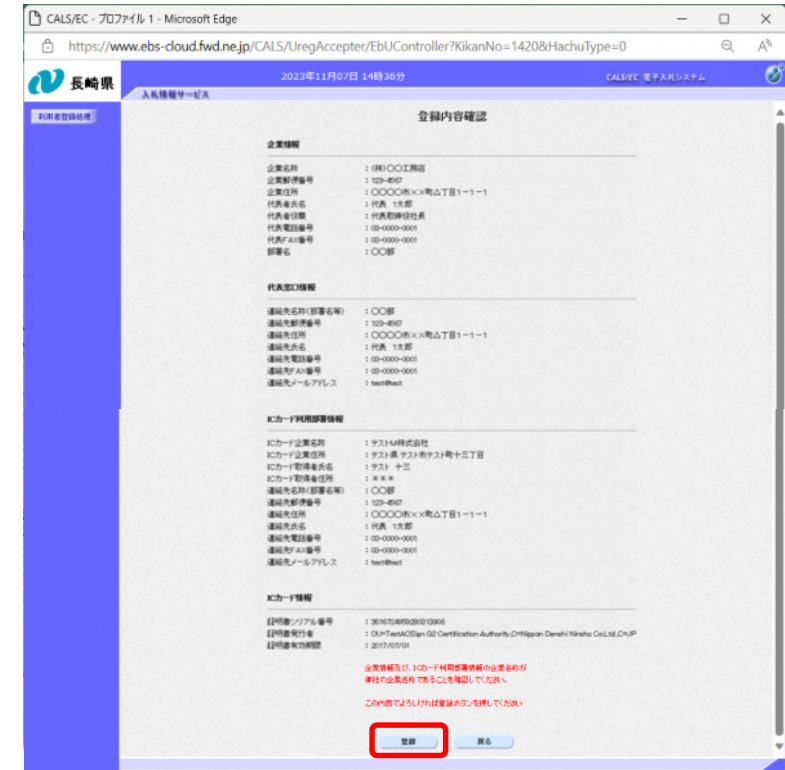

10)登録内容をご確認のうえ、[登録]ボタンを押下してください。訂正が必要なときは、[戻る] ボタンを押下して[利用者登録]画面に戻ってください。

11)[登録]ボタンを押下すると、登録が完了し、次の画面が表示されます。

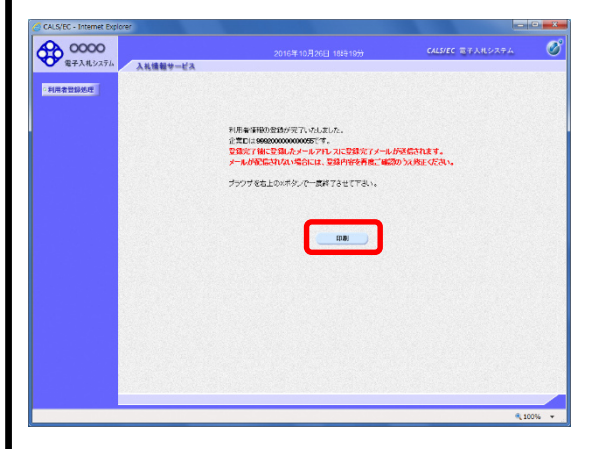

12)[印刷]ボタンを押下すると、次の印刷用画面が表示されます。

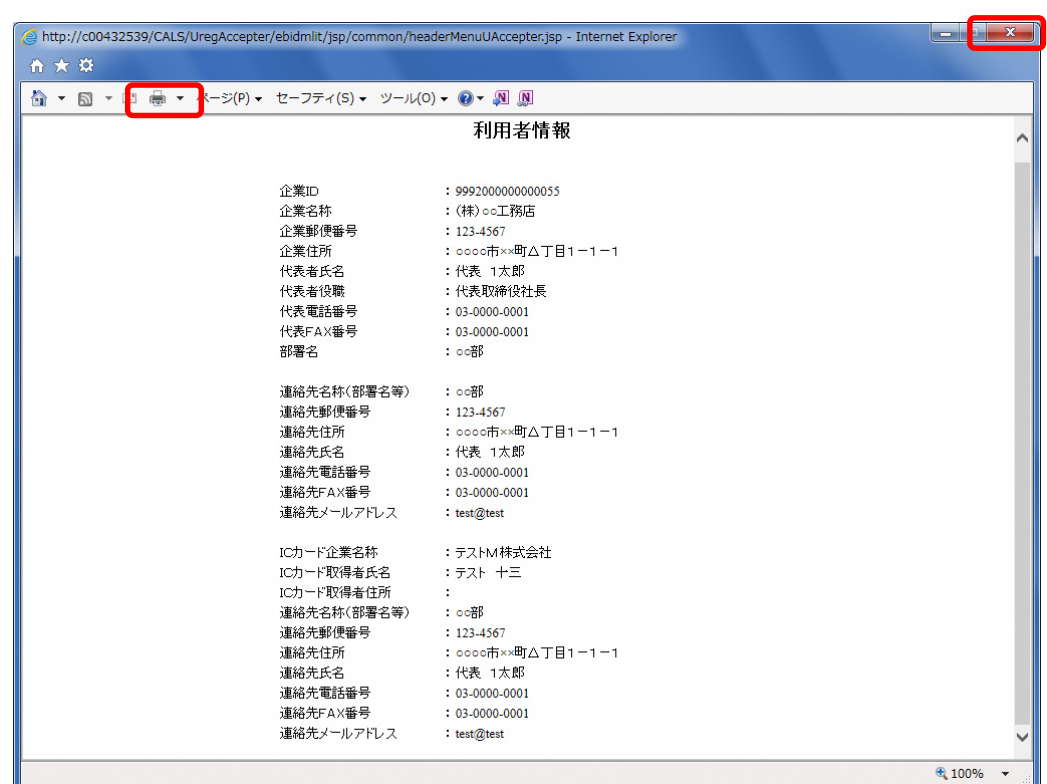

13) プリンタアイコンのボタンを押下してこの画面を印刷可能です。

14) 最後にブラウザの [×] で終了してください。

15)利用登録が完了すると、次のメールを送信します。登録したアドレスに受信しているかご確認 ください。

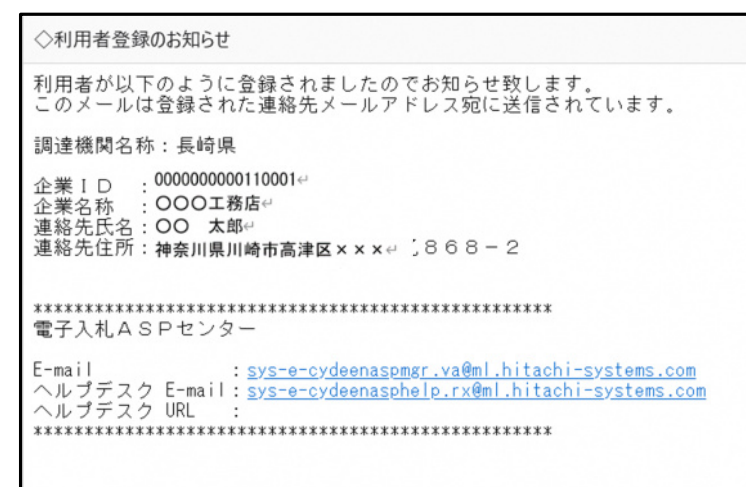

このあと、翌開庁日の10時以降から、

長崎県電子入札補助システム及び長崎県電子入札システムがご利用可能となります。